# AUSFÜLLHILFE Förderungsantrag Online

STAND November 2019

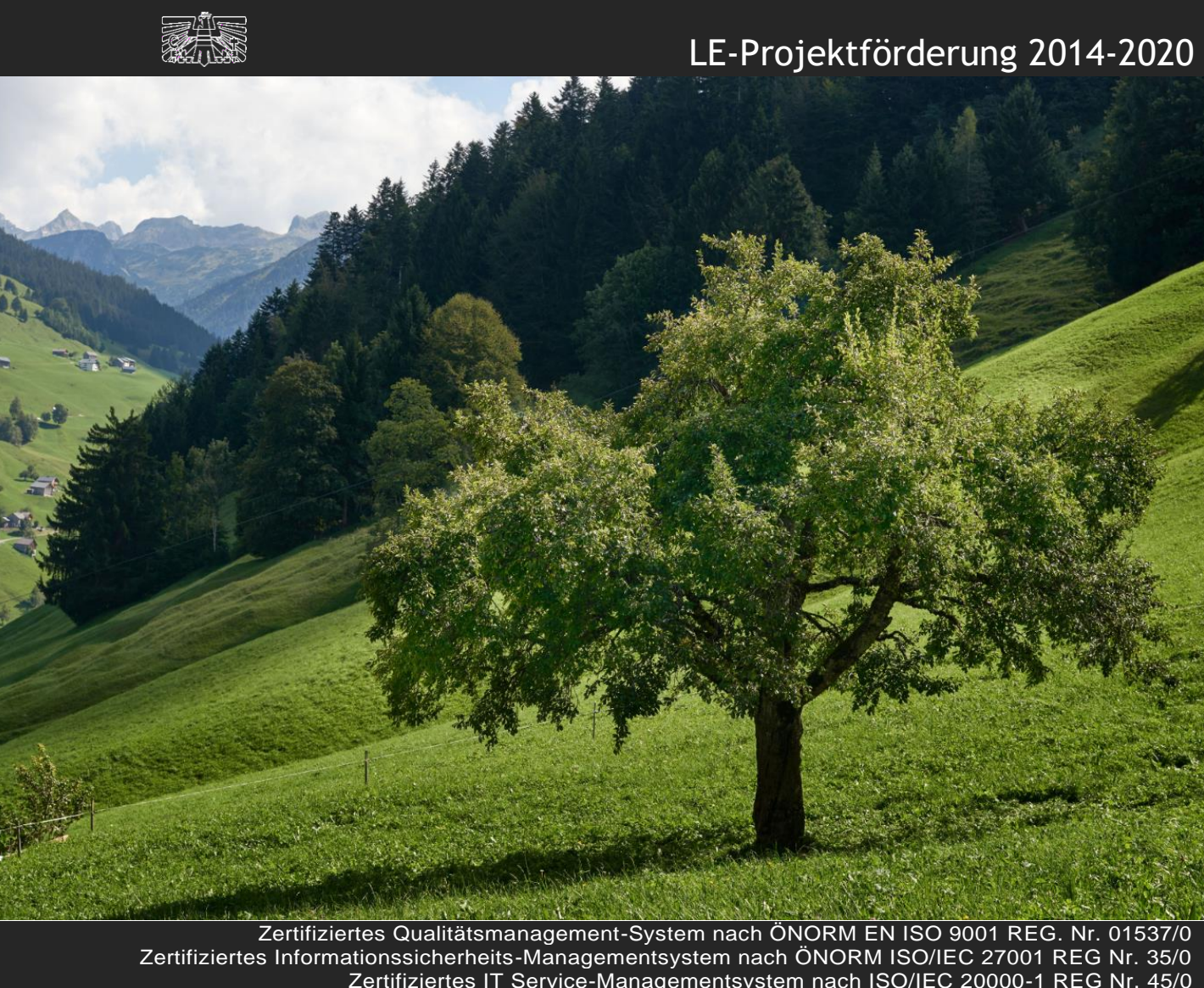

Zertifiziertes IT Service-Managementsystem nach ISO/IEC 20000-1 REG Nr. 45/0 Zertifiziertes Umweltmanagement-System nach EMAS REG Nr. AT-000680 und ÖNORM EN ISO 14001 REG Nr. 02982/0

Mit Unterstützung von Bund, Ländern und Europäischer Union

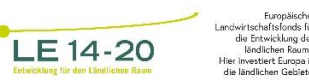

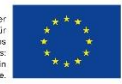

Bundesministerium Nachhaltigkeit und Tourismus

# **INHALT**

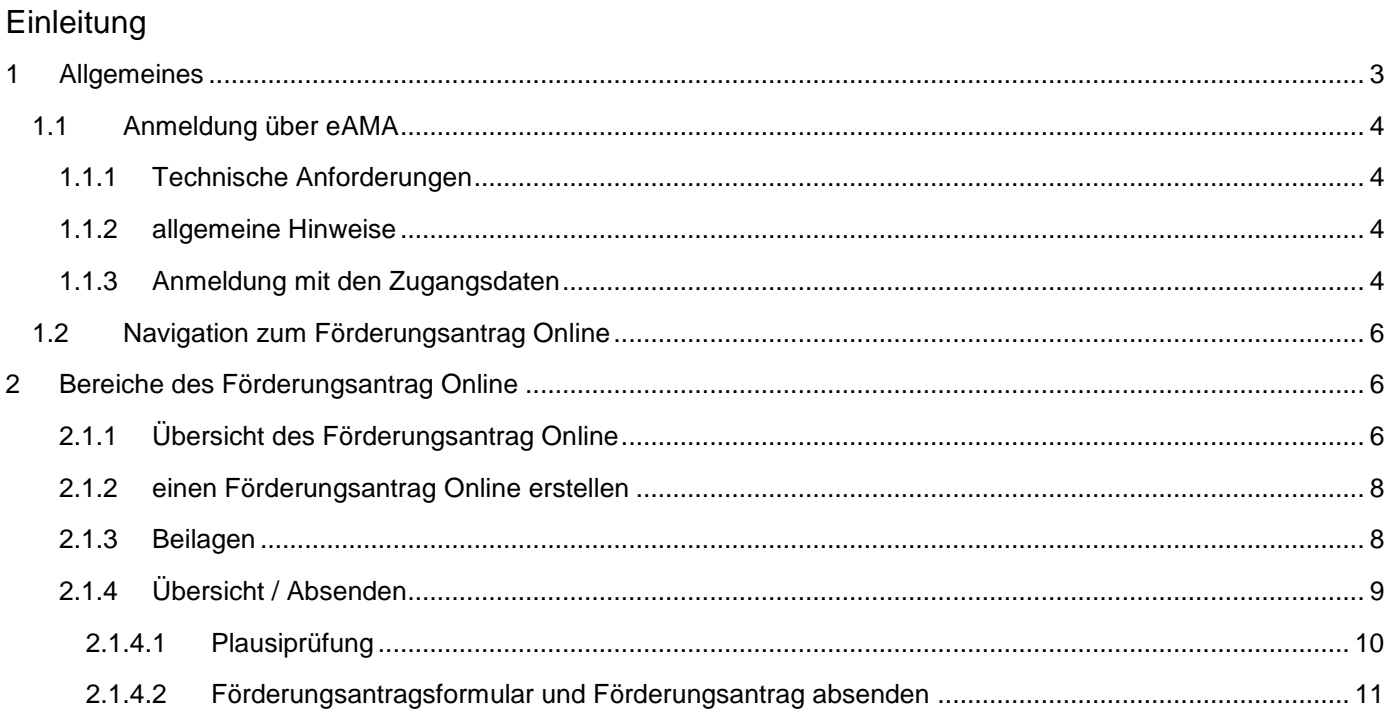

# <span id="page-2-0"></span>**ALLGEMEINES**

Mit dem Förderungsantrag Online ist es möglich, die Förderungsanträge für bestimmte Vorhabensarten der Ländlichen Entwicklung direkt online zu erfassen und an die Bewilligende Stelle zu übermitteln.

Diese Ausfüllanleitung soll als Hilfestellung zur Förderungsantragstellung dienen und Ihnen die Funktionalitäten des Förderungsantrages Online näherbringen.

# **Achtung:**

**!**

Bitte beachten Sie, dass in dieser Ausfüllhilfe keine oder nur beispielhaft fachliche Vorgaben angeführt werden.

Der Förderungsantrag ist online zu erstellen und wird über das Online-Portal direkt an die Bewilligende Stelle gesendet. Alle dafür notwendigen Unterlagen können hochgeladen und online übermittelt werden. Damit der Förderungsantrag vollständig ist, ist jedoch weiterhin zu beachten, dass jedenfalls zumindest folgende Unterlagen zu übermitteln sind:

- das unterschriebene Förderungsantragsformular und die Verpflichtungserklärung
- das Vorhabensdatenblatt
- die Kostendarstellung inkl. Kostenplausibilisierungsunterlagen

# **Achtung:**

Bitte beachten Sie weitere Vorgaben oder notwendige Unterlagen Ihrer Bewilligenden Stelle!

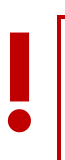

**!**

#### **Achtung:**

Das Förderungsantragsformular und die Verpflichtungserklärung können direkt im Förderungsantrag Online als PDF-Dokument generiert werden. Diese müssen daraufhin ausgedruckt, unterschrieben und wieder hochgeladen werden.

Sofern der Förderungswerber nicht umsatzsteuerpflichtig ist, ist eine Bestätigung vom Finanzamt hochzuladen.

# <span id="page-3-0"></span>**1.1 ANMELDUNG ÜBER EAMA**

Die Erfassung des Förderungsantrags Online erfolgt über eAMA.

# <span id="page-3-1"></span>**1.1.1 TECHNISCHE ANFORDERUNGEN**

Für die Arbeit mit eAMA wird empfohlen, aktuelle Software zu verwenden. Achten Sie aus sicherheitstechnischen Gründen darauf, dass Ihr Betriebssystem auf dem neuesten Stand ist. Durch Installieren erforderlicher Updates stellen Sie die Funktionalität von [www.eama.at](https://services.ama.at/servlet/) sicher. Informationen zu Downloads und notwendigen Einstellungen finden Sie unter ["Technische Hilfe"](https://services.ama.at/servlet/technischehilfe).

#### <span id="page-3-2"></span>**1.1.2 ALLGEMEINE HINWEISE**

- Aus Sicherheitsgründen werden Sie nach 60 Minuten Inaktivität automatisch von eAMA abgemeldet; nicht gespeicherte Daten gehen dabei verloren. Speichern Sie regelmäßig Ihre erfassten Daten!
- Während der Wartungszeiten ist eAMA nicht erreichbar. Die aktuellen Termine entnehmen Sie der eAMA-Startseite.
- Funktioniert der Einstieg nicht, beachten Sie die auftretende Meldung. Versuchen Sie es nach einiger Zeit wieder oder kontaktieren Sie die AMA. Kontaktinformationen finden Sie im eAMA unter ["Kontakt"](https://services.ama.at/servlet/kontakt?7).
- Verwenden Sie zum Navigieren ausschließlich die Funktionen der AMA-Homepage und nicht die Ihres Browsers.

#### <span id="page-3-3"></span>**1.1.3 ANMELDUNG MIT DEN ZUGANGSDATEN**

Unter [www.eama.at](https://services.ama.at/servlet/) gelangen Sie zur Startseite von eAMA.

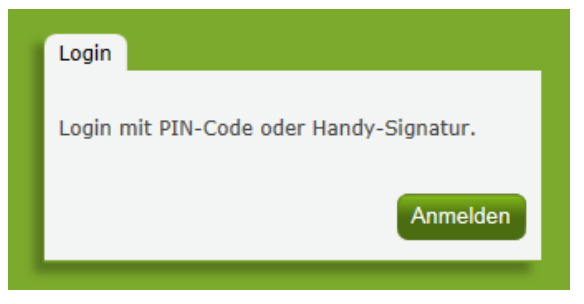

Anmeldung eAMA

Durch Klick auf "**Anmelden**" gelangen Sie zur Anmeldeübersicht. Hier können Sie auswählen, ob Sie die Anmeldung mittels "**Handy-Signatur**" oder "**eAMA-PIN-Code**" durchführen wollen.

# **Handy-Signatur**

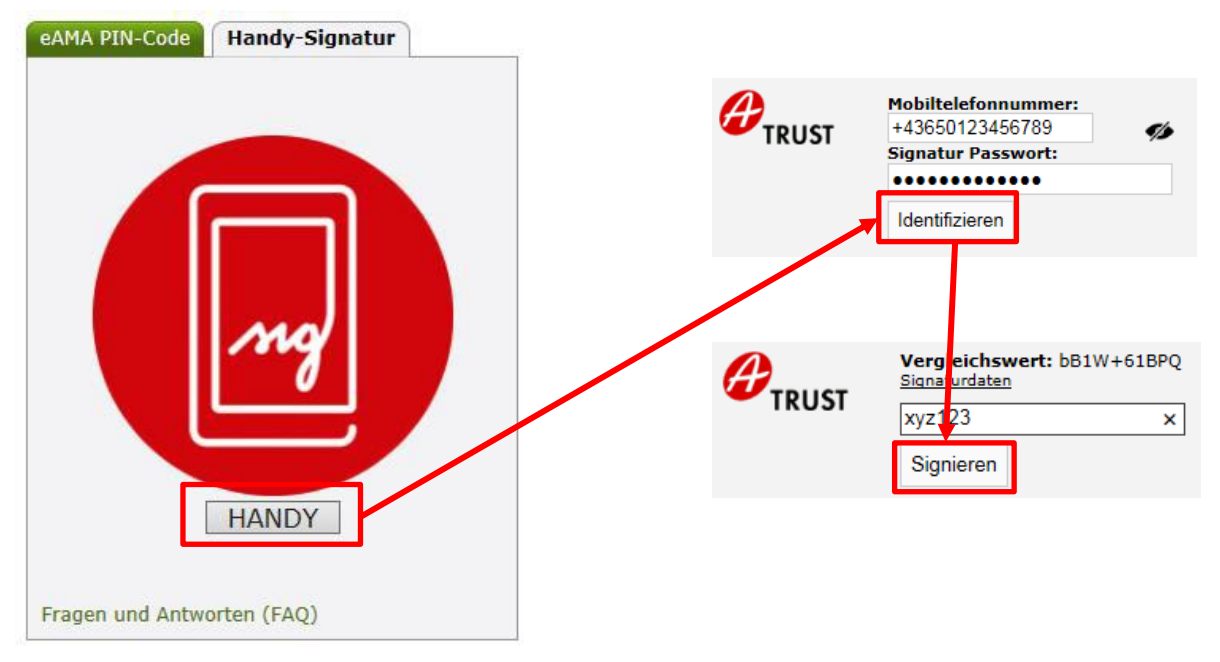

# **Achtung:**

Eine Anmeldung mittels Handy-Signatur kann nur mit einer aktiven Handy-Signatur erfolgen! **!**

Nach der Eingabe der "Mobiltelefonnummer" und des "Signatur Passworts" muss mit dem Button "Identifizieren" ein TAN angefordert werden. Dieser wird via SMS übermittelt. Nach Eingabe des TAN und Klick auf "**Signieren**" erfolgt die Anmeldung bei Ihrem Benutzerkonto.

#### **eAMA PIN-Code**

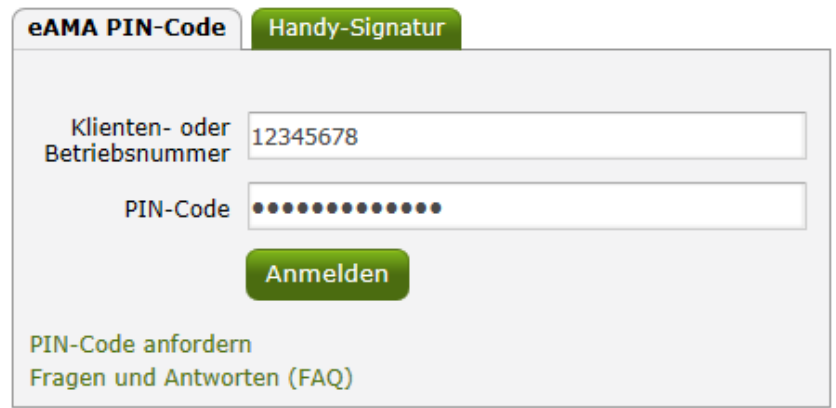

Anmeldung PIN-Code

Durch die Eingabe der "Klienten- oder Betriebsnummer" und des "PIN-Codes" und Klick auf "Anmelden" melden Sie sich bei Ihrem Benutzerkonto an.

# **Anmeldung nicht erfolgreich?**

Achten Sie auf eine korrekte Eingabe der Zugangsdaten. Wenn Sie über keine aktuellen Zugangsdaten verfügen, können neue Zugangsdaten unter "PIN-Code anfordern" angefordert werden. Unter "Jetzt registrieren!" kann eine Neuanmeldung durchgeführt werden. Neue Zugangsdaten werden innerhalb weniger Tage per Post an die zuletzt bekannt gegebene Adresse zugestellt.

Bei Fragen zur Anmeldung mit der Handy-Signatur stehen Ihnen die Mitarbeiterinnen und Mitarbeiter der Agrarmarkt Austria gerne zur Verfügung. Die Kontaktdaten finden Sie unter www.ama.at/Fachliche-Informationen/eAMA-Das-Internetserviceportal/Kontakt. Informationen zur Handy-Signatur finden Sie unter www.help.gv.at. Hier befindet sich auch ein Link zur Liste der Registrierungsstellen. Die Vorbereitung zur Freischaltung der Handy-Signatur ist auch über die LK möglich.

# <span id="page-5-0"></span>**1.2 NAVIGATION ZUM FÖRDERUNGSANTRAG ONLINE**

Über den Reiter "LE-Projekte" gelangen Sie in das eAMA-Portal für die LE-Projektförderung. LE-Projekte Willkommen im eAMA-Portal für die LE-Projektförderungen! Derzeit ist es nur für bestimmte Maßnahmen möglich, über dieses Portal einen Förderungsantrag oder einen Zahlungsantrag einzureichen. LE-Projekte Erfassung Förderungsantrag Ausfüllhilfe für Förderungsantrag und Zahlungsantrag Online Erfassung Zahlungsantrag

Durch Klicken auf "Erfassung Förderungsantrag" gelangen Sie zur Ihrer Übersicht. Dort sehen Sie einen Auszug aus Ihren Stammdaten sowie Ihre Förderungsanträge, die bereits online von Ihnen erfasst wurden.

# <span id="page-5-1"></span>2 BEREICHE DES FÖRDERUNGSANTRAG ONLINE

# <span id="page-5-2"></span>**2.1.1 ÜBERSICHT DES FÖRDERUNGSANTRAG ONLINE**

Auf der linken Seite befindet sich das Navigationsmenü. Dort sehen Sie grün hinterlegt, wo Sie sich gerade befinden. Im oberen Teil der Startseite sehen Sie ihre Stammdaten. Darunter sind die offenen Förderungsanträge, welche von Ihnen bereits erstellt, jedoch noch nicht abgesendet wurden, und die bereits online abgesendeten Förderungsanträge ersichtlich.

Durch Klicken auf das Bleistiftsymbol <sup>12</sup> neben dem Förderungsantrag wählen Sie diesen aus.

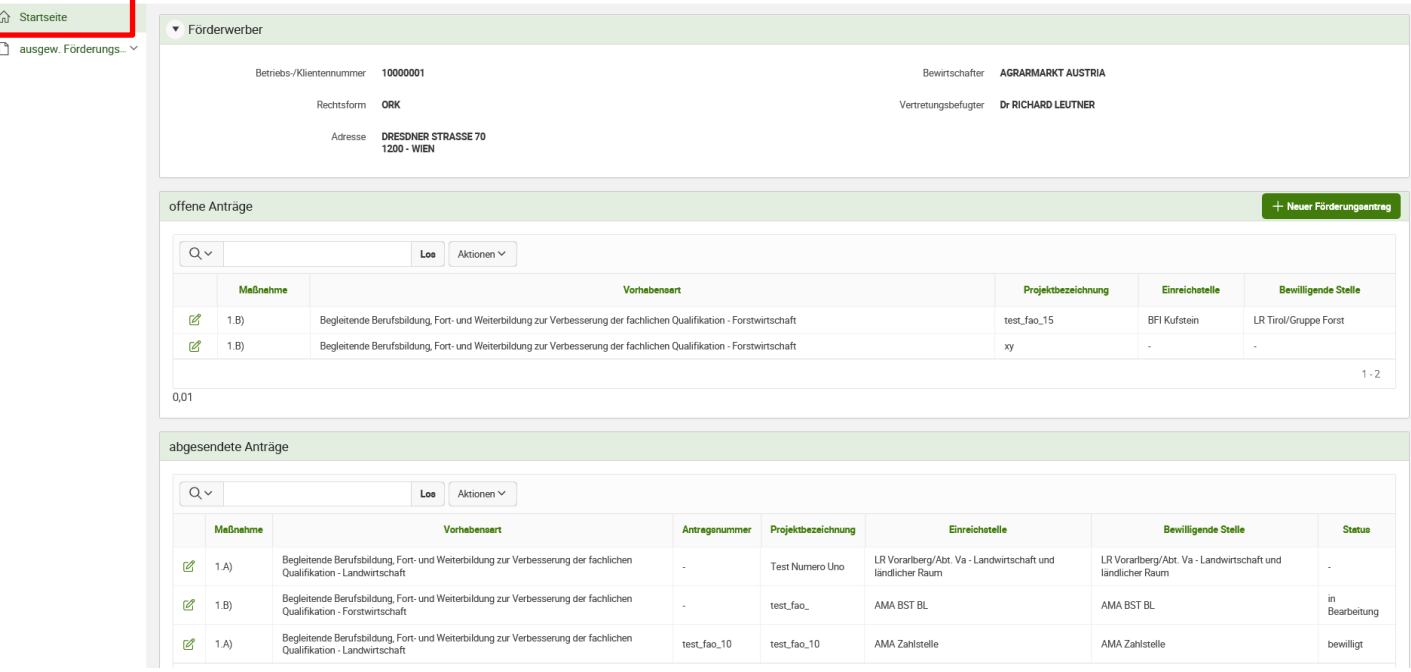

Durch das Klicken auf "Startseite" gelangen Sie zur Startseite mit der Übersicht über Ihre Daten und bereits online erstellten Förderungsanträge zurück.

Das Navigationsmenü erweitert sich, sobald Sie einen Förderungsantrag auswählen oder einen neuen Förderungsantrag erstellen.

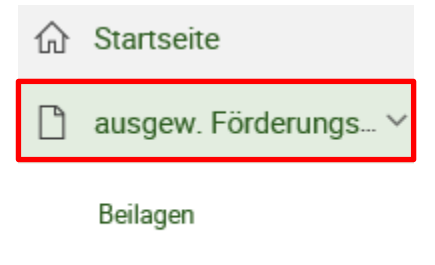

Übersicht / Absenden

Durch das Klicken auf "ausgew. Förderungsantrag" gelangen Sie zum zuletzt ausgewählten Förderungsantrag und können diesen weiterbearbeiten und absenden.

Darunter befinden sich zwei weitere Reiter: Beilagen und Übersicht / Absenden. In den "Beilagen" können Sie Dateien zum ausgewählten Förderungsantrag hochladen, ansehen und löschen (siehe Kapitel 2.1.3).

In der "Übersicht / Absenden" können Sie die Plausibiliätsprüfung starten, das Förderungsantragsformular inkl. Verpflichtserklärung generieren und den Förderungsantrag absenden (siehe Kapitel 2.1.4).

# <span id="page-7-0"></span>Durch den Klick auf den Button "Neuer Förderungsantrag" öffnet sich ein neues Fenster.

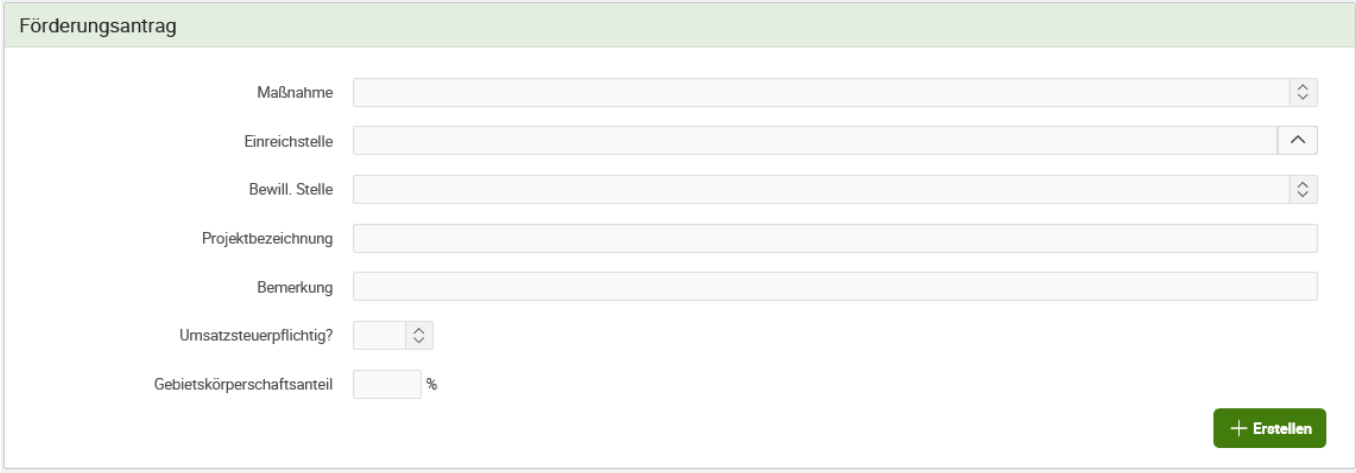

 $+$  Neuer Förderungsantrag

In diesem Bereich ist die Maßnahme, Einreichstelle und Bewilligende Stelle auszuwählen. Weiters ist eine Projektbezeichnung, ob eine Umsatzsteuerpflicht besteht und ein etwaiger Gebietskörperschaftsanteil (Wert zwischen 0 und 100) anzugeben.

Wenn Sie mit den Angaben fertig sind, drücken Sie den "Erstellen"-Button und Sie werden direkt in den erstellten Förderungsantrag weitergeleitet. Hier können Sie die zuvor gemachten Angaben bearbeiten und die speziellen und vorhabensspezifischen Antragsdaten erfassen.

#### <span id="page-7-1"></span>**2.1.3 BEILAGEN**

Um Beilagen hochzuladen oder bereits hochgeladene Beilagen nochmals anzusehen, müssen Sie im linken Navigationsmenü auf Beilagen drücken. Diesen Reiter sehen Sie nur, wenn Sie sich gerade in einem Förderungsantrag befinden.

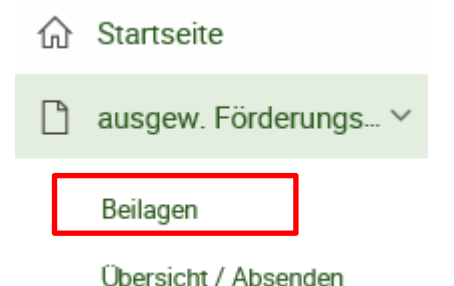

Dadurch kommen Sie in die Übersicht der Beilagen. Dort sehen Sie, welche Beilagen verpflichtend hochzuladen sind und welche bereits hochgeladen wurden. Dort können Sie auch angeben, welche Unterlagen noch nachgereicht werden.

# **Achtung:**

**!**

Eine Nachreichung von Unterlagen zu einem bereits abgesendeten Förderungsantrag ist online nicht möglich. Diese sind postalisch, per Email, persönlich oder auf sonstigem Wege an die Bewilligende Stelle zu übermitteln.

Um ein Dokument hochzuladen, müssen Sie zuerst eine Beilagenart auswählen, anschließend über "Durchsuchen" ein Dokument aus dem Dateisystem von Ihrem PC aussuchen und dann über den Button "Datei hochladen" dieses Dokument hochladen. Wurde das Dokument erfolgreich hochgeladen, können Sie dieses im Bereich darunter ansehen. Über das Symbol  $\boxed{\triangleq}$  können Sie die Datei öffnen und über das Symbol  $\boxed{\text{w}}$ auch wieder entfernen.

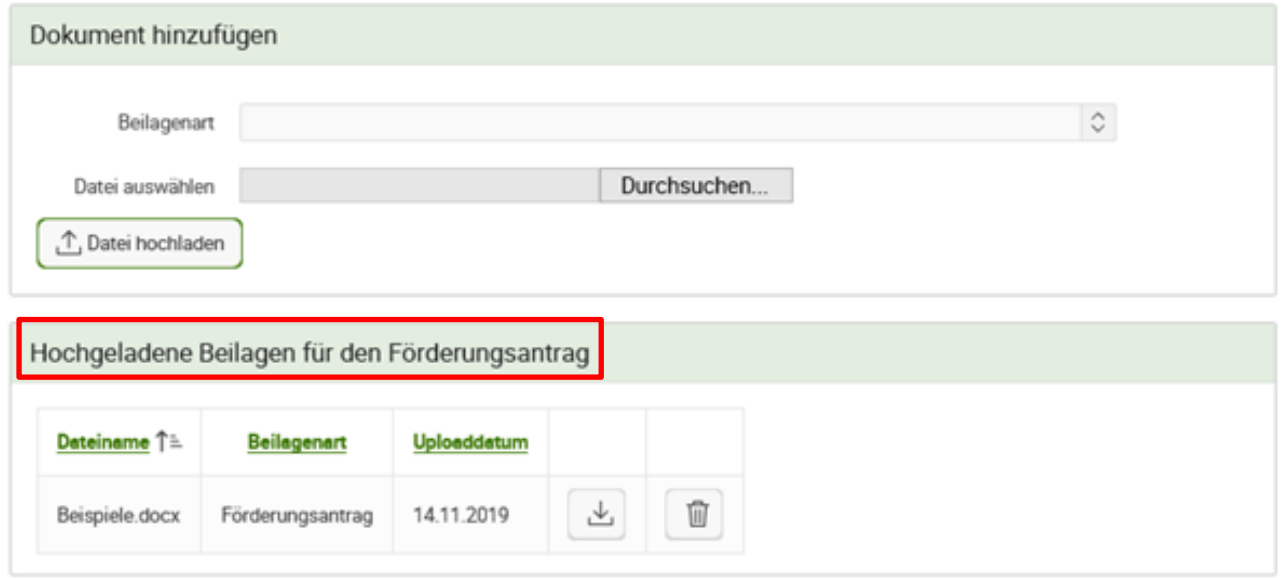

# <span id="page-8-0"></span>**2.1.4 ÜBERSICHT / ABSENDEN**

Unter dem Reiter "Übersicht / Absenden" kann der Förderungsantrag nun abgeschlossen werden. Hier befindet sich die Plausiprüfung für den Förderungsantrag, die Möglichkeit, das Förderungsantragsformular (inkl. Verpflichtungserklärung) zu generieren und auszudrucken, sowie der Button zum Absenden des Förderungsantrages.

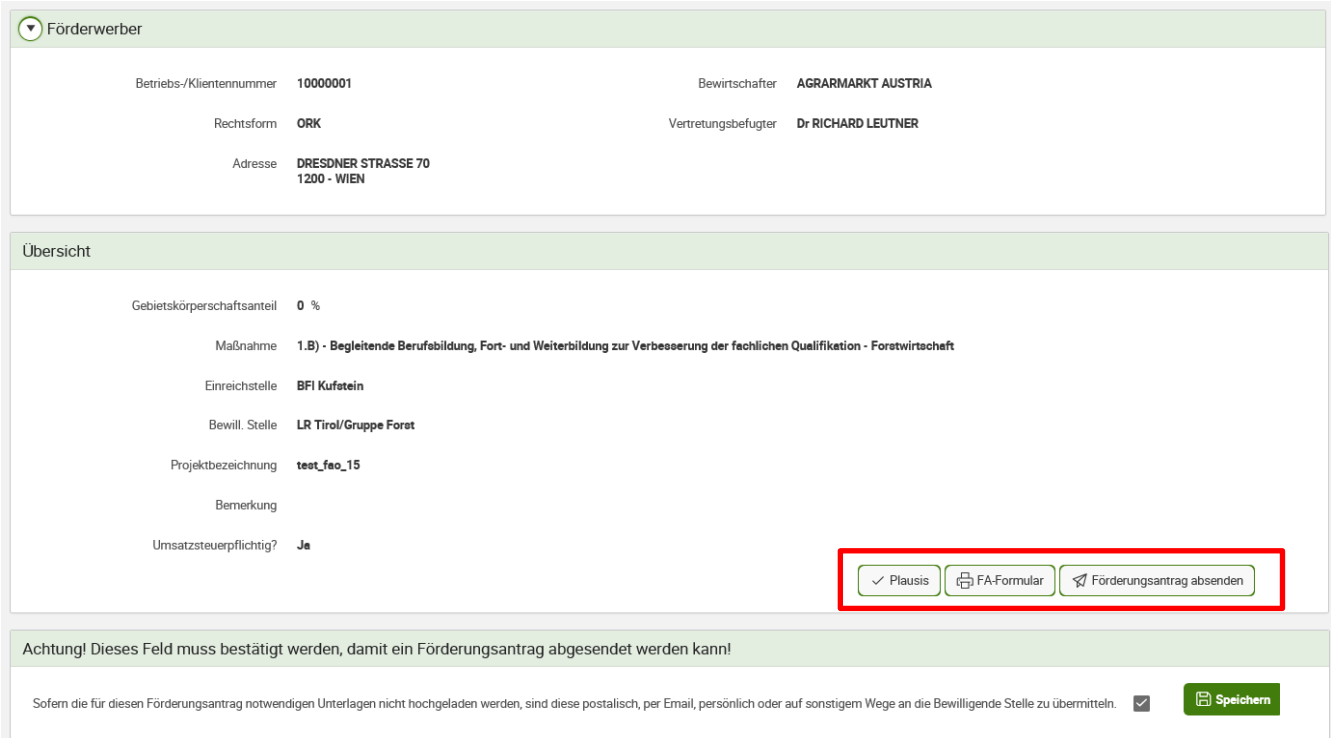

Um diese Buttons zu sehen, muss jedoch zuvor bestätigt werden, dass Sie, sofern die für den Förderungsantrag notwendigen Unterlagen nicht hochgeladen werden, diese postalisch, per Email, persönlich oder auf sonstigem Wege an die Bewilligende Stelle übermitteln. Dafür klicken Sie bitte in das Feld rechts neben dem Satz und drücken auf Speichern.

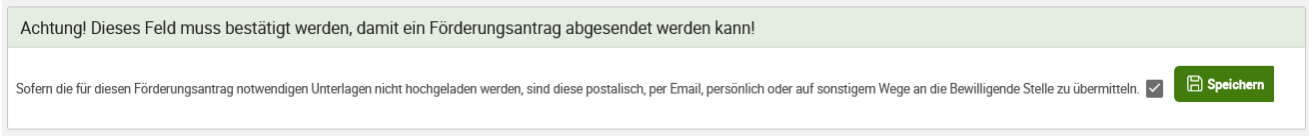

# <span id="page-9-0"></span>**2.1.4.1 PLAUSIPRÜFUNG**

Um Ihre erfassten Daten auf Vollständigkeit zu prüfen, können Sie mit dem Button "Plausis" eine Plausibiliätsprüfung durchführen. Erst wenn Ihr erfasster Förderungsantrag frei von absendeverhindernden (orangefarbenen) Plausifehlern ist, kann er abgesendet werden. Beispiel für eine Plausimeldung:

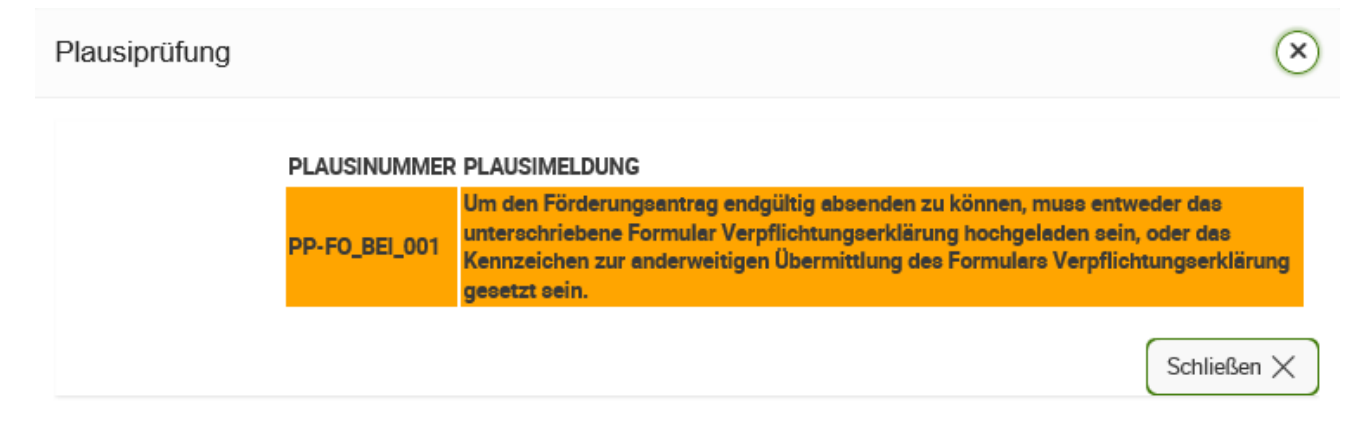

Orange hinterlegte Plausimeldungen verhindern ein Absenden des Förderungsantrages an die Bewilligende Stelle, d.h. der entsprechende Fehler muss behoben werden. Weiß hinterlegte Plausimeldungen sind Informationen, d.h. diese müssen nicht zwingend geändert werden, um den Förderungsantrag abzusenden. Bitte vergewissern Sie sich jedoch, dass diese Angaben korrekt sind.

# <span id="page-10-0"></span>**2.1.4.2 FÖRDERUNGSANTRAGSFORMULAR UND FÖRDERUNGSANTRAG ABSENDEN**

Durch Klick auf "FA-Formular" wird das Förderungsantragsformular inkl. Verpflichtungserklärung für Sie generiert. Dieses muss ausgedruckt und unterschrieben werden. In der Maske Beilagen kann dieses wieder hochgeladen werden. Wenn Sie dieses mit der Post oder anderweitig übermitteln, ist das Kennzeichen für "wird nachgereicht" mittels Doppelklick zu setzen.

# **Achtung:**

**!**

Durch den Button "FA-Formular" wird das Formular Förderungsantrag inkl. der Verpflichtungserklärung generiert. Diese sind jedoch einzeln zu unterschreiben und jeweils unter der Beilagenart Förderungsantrag und unter der Beilagenart Verpflichtungserklärung hochzuladen.

Mit Klick auf den Button "Förderungsantrag absenden" wird der Förderungsantrag an die Bewilligende Stelle übermittelt. Dies ist aber nur möglich, wenn keine absendeverhindernden (orangenen) Plausimeldungen offen sind.

Sofern es noch offene Plausimeldungen gibt, kommt folgende Fehlermeldung beim Drücken des "Förderungsantrag absenden"-Button:

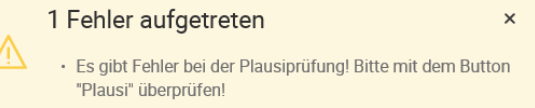

Sollte diese Meldung auftreten, führen Sie bitte eine Plausiprüfung durch Drücken des Buttons "Plausis" durch, um zu erfahren, welche Aktionen noch durchgeführt werden müssen, damit der Förderungsantrag Online abgesendet werden kann.

Nach erfolgreicher Plausiprüfung kann der Förderungsantrag abgesendet werden.

# **Achtung:**

**!**

Wurde der Förderungsantrag abgesendet, kann dieser nicht mehr gelöscht oder verändert werden. Änderungen und Stornierungen sind der Bewilligenden Stelle schriftlich bekanntzugeben.

Diese Ausfüllhilfe dient als Information und enthält rechtlich unverbindliche Aussagen. Die Ausführungen basieren auf den zum Zeitpunkt des Redaktionsschlusses bestehenden Rechtsgrundlagen. Änderungen werden auf unserer Homepage [www.ama.at](http://www.ama.at/) aktuell gehalten.

Zur besseren Lesbarkeit wurde in der vorliegenden Ausfüllhilfe die männliche Wortform gewählt. Im Sinne des Gleichheitsgrundsatzes beziehen sich diese Formulierungen selbstverständlich auf Personen jeden Geschlechts. Ebenso erstreckt sich der Begriff Ehe gleichermaßen auf eingetragene Partnerschaften.

# **Impressum**

Informationen gemäß § 5 E-Commerce Gesetz und Offenlegung gemäß § 25 Mediengesetz

Medieninhaber, Herausgeber, Vertrieb: Agrarmarkt Austria Redaktion: GB II/Abt 4 - Ref.17 Dresdner Straße 70, 1200 Wien, UID-Nr.: ATU16305503, Telefon: +43 50 3151 - 0, Fax: +43 50 3151 – 297, E-Mail: [le-projekte@ama.gv.at](mailto:le-projekte@ama.gv.at) Vertretungsbefugt: Dipl.-Ing. Günter Griesmayr, Vorstandsvorsitzender und Vorstandsmitglied für den Geschäftsbereich II Dr. Richard Leutner, Vorstandsmitglied für den Geschäftsbereich I

Die Agrarmarkt Austria ist eine gemäß § 2 AMA-Gesetz 1992, BGBl. Nr. 367/1992 eingerichtete juristische Person öffentlichen Rechts, deren Aufgaben im § 3 festgelegt sind. Sie unterliegt gemäß § 25 AMA-Gesetz der Aufsicht der Bundesministerin für Nachhaltigkeit und Tourismus. Hersteller: AMA, Bildnachweis: BMNT Alexander Haiden

Verlagsrechte: Die hier veröffentlichten Beiträge sind urheberrechtlich geschützt. Alle Rechte sind vorbehalten. Nachdruck und Auswertung der von der AGRARMARKT AUSTRIA erhobenen Daten sind mit Quellenangaben gestattet. Alle Angaben ohne Gewähr.